# Getting Started

**APPLYING AT CAREERS.JNJ.COM**

Go to careers.jnj.com to explore open positions and connect with us to learn about new opportunities across a range of job functions as they become available. Follow the instructions to join our talent community, search and apply for jobs, or notify friends of interesting job openings.

### Register with Our Talent Community...

**TO BE NOTIFIED OF SPECIFIC OPPORTUNITIES THAT MATCH YOUR INTERESTS**

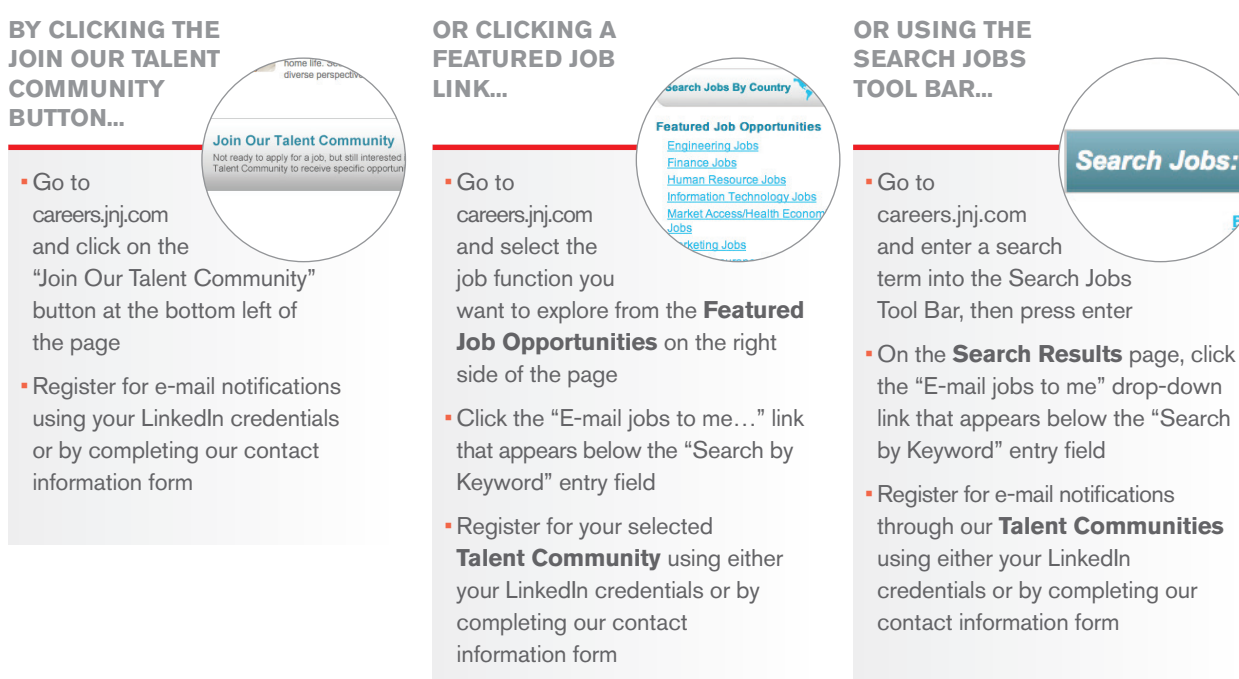

### **HELPFUL HINTS...**

- Avoid confusion by using the same credentials when registering with our **Talent Community** and **Job Application** sections
- Customize your Job Agent settings by clicking the "Join Our Talent Community" button at careers.jnj.com. Scroll to the bottom to make changes
- Use the "Update Your Applicant Profile" link at the bottom of any page to modify or update your profile

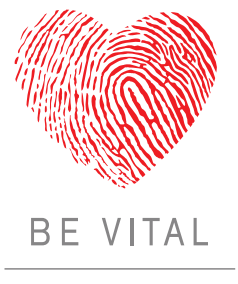

#### Johnson&Johnson FAMILY OF COMPANIES

### **FOLLOW US:**

### View and Apply for Positions...

**OR BROWSING** 

#### **BY USING THE SEARCH JOBS TOOL BAR...**

• Go to

careers.jnj.com and use the Search Jobs Tool Bar to search by key words and/or location or by requisition number

- Scroll down the page to view the list of job postings that match the search criteria you entered
- Click any job title to view the description and requirements for that job and to apply

**FEATURED JOBS...**

**Search Jobs:** 

• Go to careers.jnj.com

and select the job function you want to explore from the **Featured Job Opportunities** on the right side of the page

rch Jobs By Country

**Agricat Accass/Haglih For** 

**Featured Job Opport** 

**Engineering Jobs** 

Finance Jobs Human Resource Jobs Information Technology Jobs

• Click any job title to view the description and requirements for that job and to apply

**OR CHANGING YOUR COUNTRY/ LANGUAGE...**

• Go to careers.jnj.com and select the job function you want to explore from the **Featured Job Opportunities**  on the right side of the page

- Click the "Change Country/ Language" link at the top right of the page
- At the bottom left of the page, select the name of a world region. then choose a country/language combination
- The country/language choice you made will now be reflected in the Job Listing page

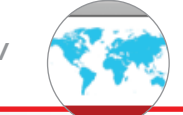

### **THEN CONFIRM...**

• Confirm you **Apply for Job** are registered as a member of our **Talent Community**

• At the "Congratulations…" screen, press "Apply for Job"

Congratulations, you're

Please click on the "Apply for Job" b need to complete the application pres

own username and password that is

- Review and accept the Privacy Policy
- Sign in (or register as a "New User") in our **Job Application** section\*
- In Source Tracking, tell us how you learned about this job opening

• Review your personal information for accuracy, and update your preferences for future notifications

- Provide your CV/résumé, manually or by uploading a document
- Complete the prescreening questions
- Review the Summary
- Submit

## Share Job Lists or Postings with Friends...

#### **OR SHARE OR SHARE SHARE JOB SEARCH FEATURED JOB NOTE: DESCRIPTIONS... RESULTS... LISTINGS...** Share this Job • Our **Talent Community** and **Job Application** Save Category as RSS Feed Save Search as RSS Feed  $f$  in  $\mathcal{P}$   $\mathbb{R}^+$  $H \simeq H \rightharpoonup H \rightharpoonup H$ sections each require a separate registration process. • At the top right  $H \boxtimes H \times H$  in  $2X$  in  $\overline{N}$ • At the top right • At the top right You will be asked to enter a user name and password of any **Job**  of any **Search**  of any **Featured**   $x$  1 2 3 4 as you enter each section **Job Opportunities Results** page, you **Description** page, can subscribe to an RSS feed page, you can subscribe to an you can share the job description **HELPFUL HINTS...** RSS feed of those results or send of those results or send a link for with friends by clicking one of the • You can quickly change your that search to friends by clicking a link for that search to friends social media buttons beneath the location and language settings "Share this Job" heading one of the social media buttons by clicking one of the social by clicking the world map at beneath the "Save Search as media buttons beneath the "Save the top right of any pageRSS Feed" heading Category as RSS Feed" heading

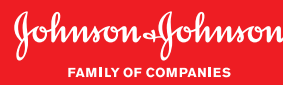